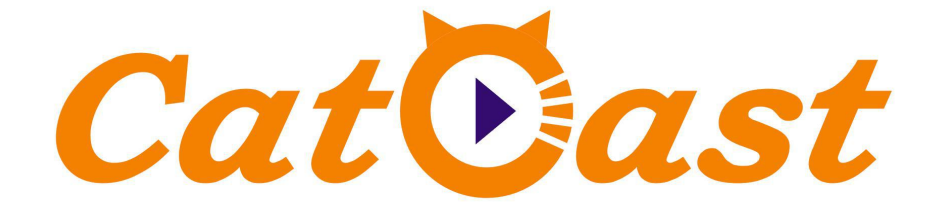

# **HP394D 4 IN1 DVB-S2 IP/SPTS IRD with 4CI >>User Manual**

# **Contents**

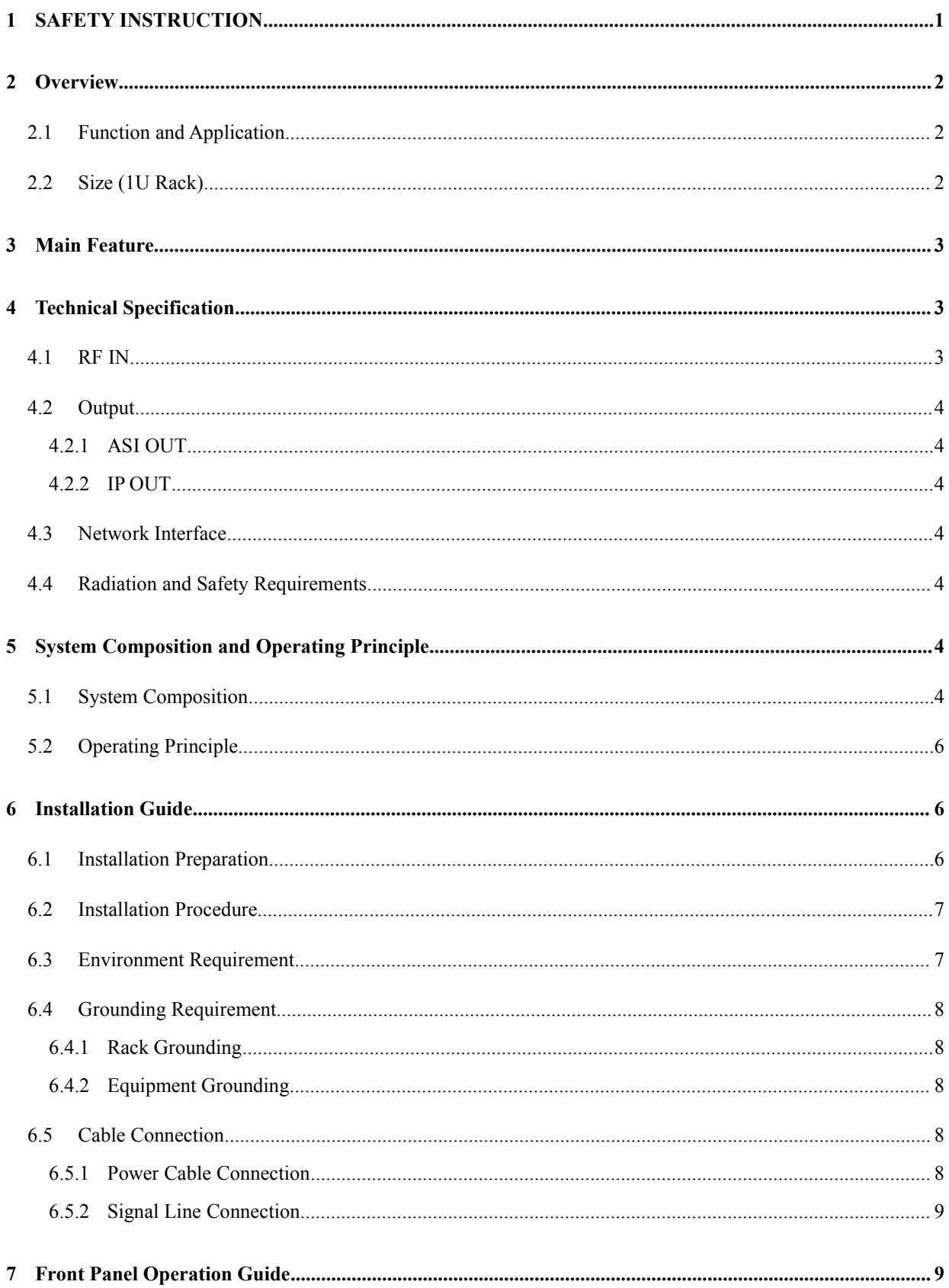

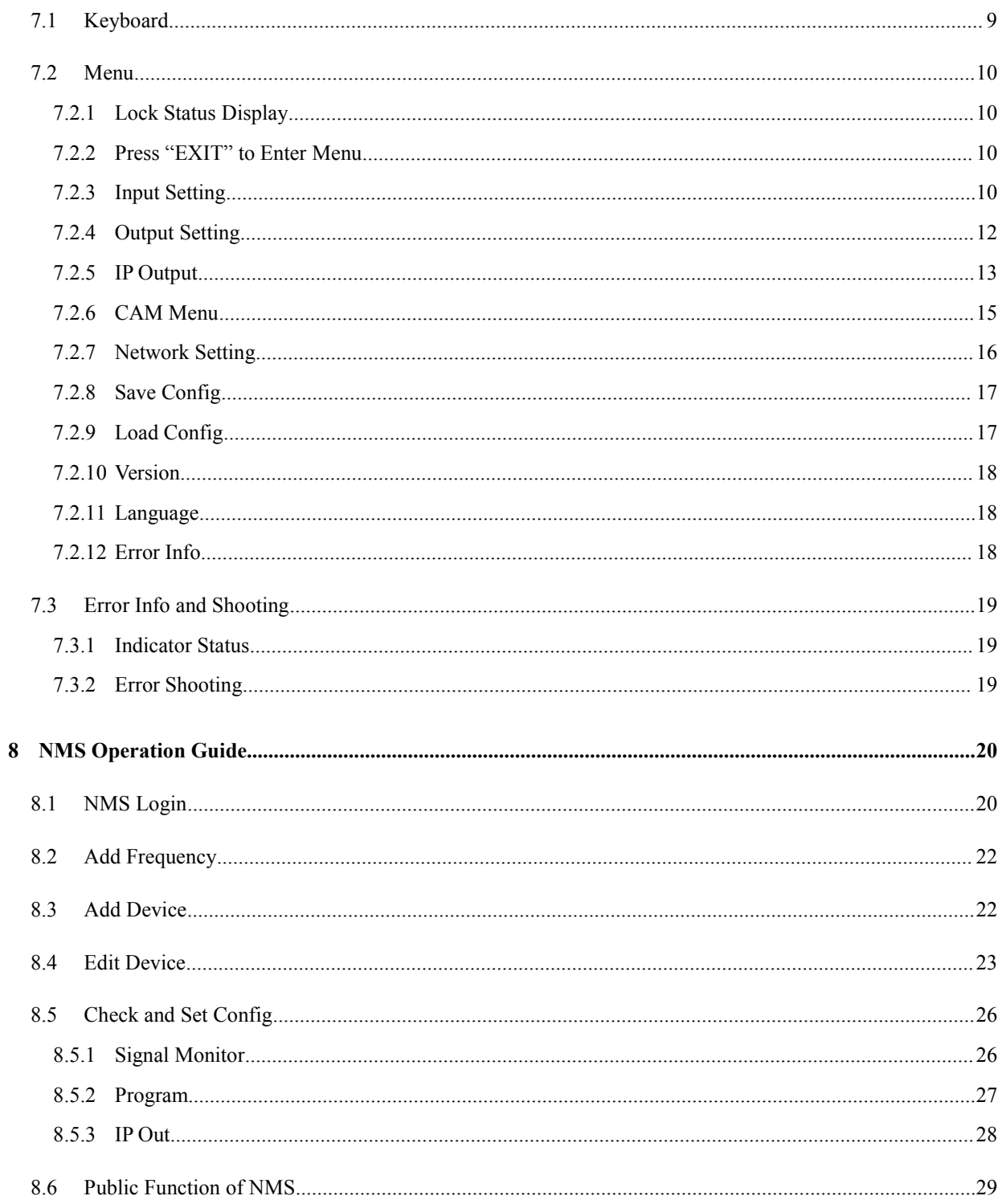

# **Introduction**

**Thanks** for choosing our products.

This Manual introduces product performance, installation and operation in details.

Please read this manual before starting to use the product no matter it's the first time for you to use or you have known similar ones before.

# **Inspection**

Make sure package is in perfect condition and all accessories are there as packing list or below shows:

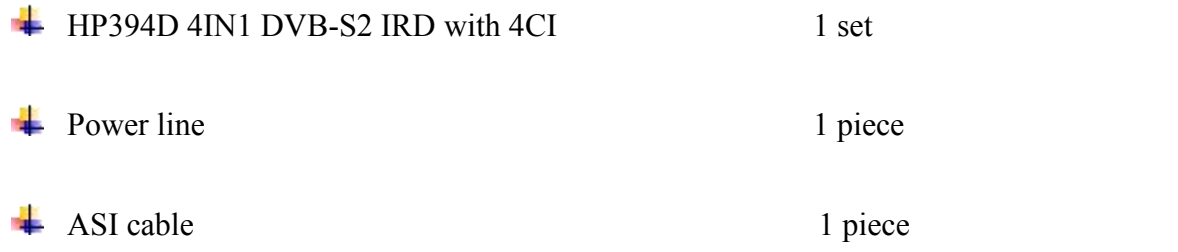

If you find items are not same as above, please kindly inform us immediately.

# **Read the User Manual**

Please read it carefully and do as it asks.

# <span id="page-4-0"></span>**1** SAFETY INSTRUCTION

- Read manual carefully before use
- Do not open the case and touch internal components for safety and warranty
- Pull out power plug in case of long time standby. Do not use faulty power plug or power supply to avoid fire or electric shock
- Do not touch power supply with wet hands
- Handle with care when pulling out power plug, no touch with the wire
- No flammable or liquid allowed into device
- Do not install device in hot area or strong sunshine or dusty place
- Shock-proof is a must
- Room with good ventilation is required
- Keep original packing material for future possible transportation

# <span id="page-5-0"></span>**2** Overview

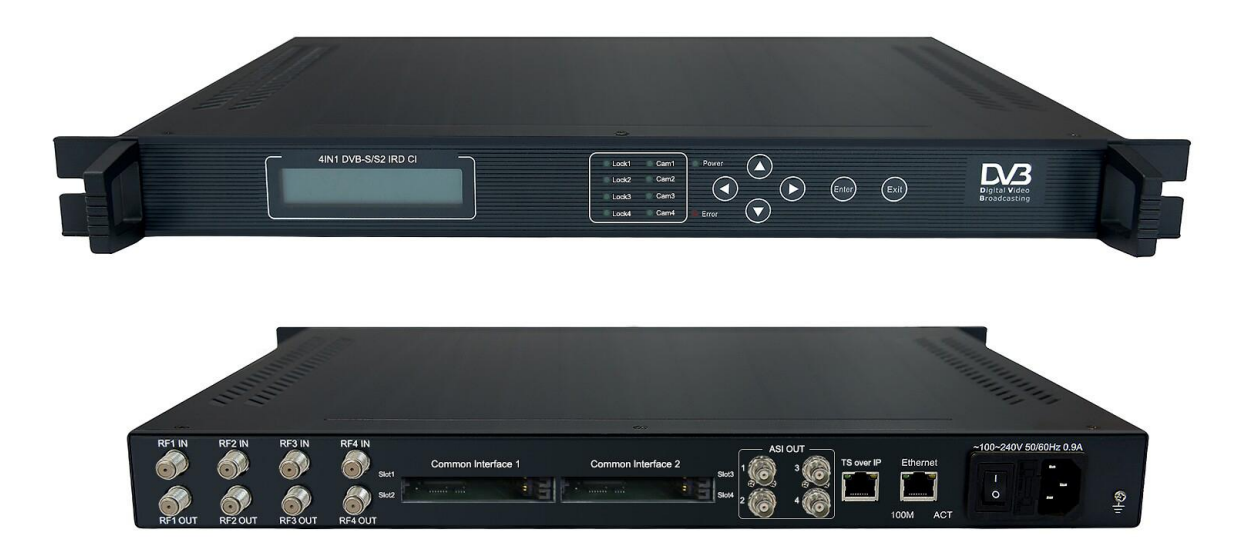

# <span id="page-5-1"></span>**2.1Function and Application**

HP394D DVB-S/S2 4-channle IRD with CI supports 4xDVB-S/S2 RF input. It has 4×CI interfaces and supports multi-type of CAM cards. It can output 4×ASI and IP (SPTS, TS over UDP). It suits 1U rack and provides front panel LCD operation and NMS (Network Management Software) controlling. Its high-integrated and cost-effective design makes it widely used in varieties of digital broadcasting distribution systems.

# <span id="page-5-2"></span>**2.2Size (1U Rack)**

Length: 482mm Width: 410mm Height: 44mm Net Weight: 4.0 KG

# <span id="page-6-0"></span>**3** Main Feature

- Support 4 DVB-S/DVB-S2 input
- $\bullet$  Support 4×CI slots
- Support ASI/IP (SPTS, TS over UDP) output
- Common interface with 4 slots (PCMCIA) supports multi-type of CAM cards
- 4 slots of PCMCIA module could descramble multi-program stream
- Frequency Range: 950~2150Mhz

# <span id="page-6-1"></span>**4** Technical Specification

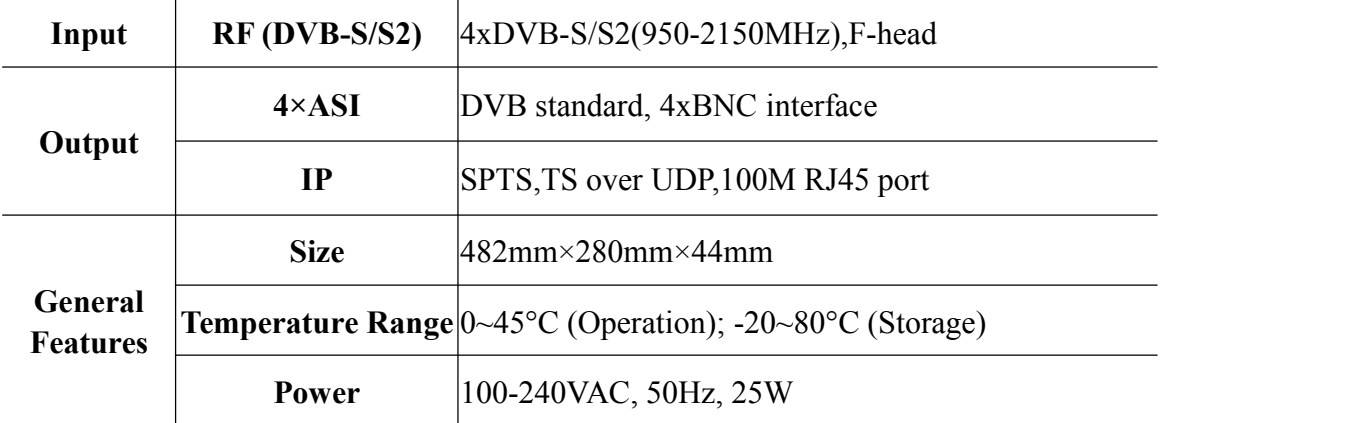

# <span id="page-6-2"></span>**4.1RF IN**

Input interface: DVB-S/S2, F-head

Connector: F-head

Impedance:  $75\Omega$ 

Input frequency: 950 MHz~2150 MHz

Symbol Rate: 2Msps~45Msps

TS package format:188/204bytes (automatic identification)

# <span id="page-7-0"></span>**4.2Output**

### <span id="page-7-1"></span>**4.2.1 ASI OUT**

Output interface: ASI, DVB standard Connector: BNC Impedance:  $75\Omega$ TS package format:188/204bytes (automatic identification)

### <span id="page-7-2"></span>**4.2.2 IP OUT**

Ethernet Port: IEEE802.3 Ethernet, RJ45 Software Protocol: IP/UDP

# <span id="page-7-3"></span>**4.3Network Interface**

Ethernet Port: IEEE802.3 Ethernet, RJ45 Software Protocol: IP/UDP

# <span id="page-7-4"></span>**4.4Radiation and Safety Requirements**

Conforms to GB13837-92 & GB8898-88

# <span id="page-7-5"></span>**5** System Composition and Operating Principle

# <span id="page-7-6"></span>**5.1System Composition**

**Structure Diagram (1U Rack)**

**Front Panel**

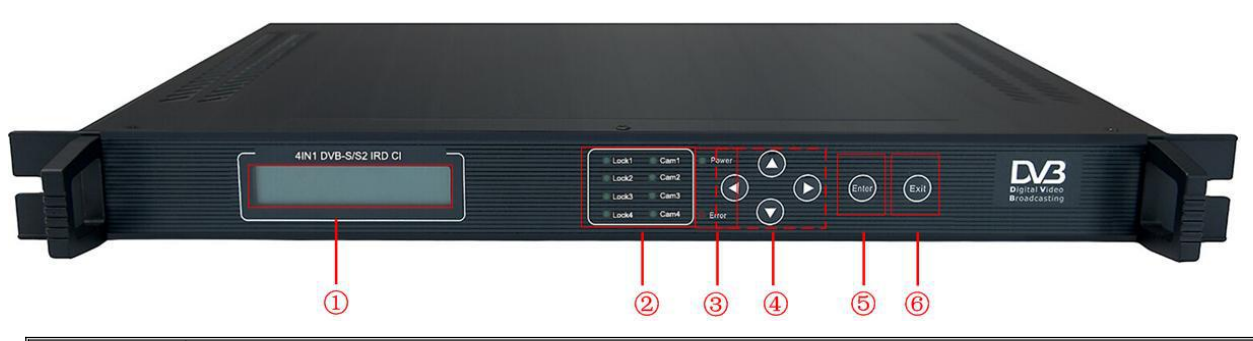

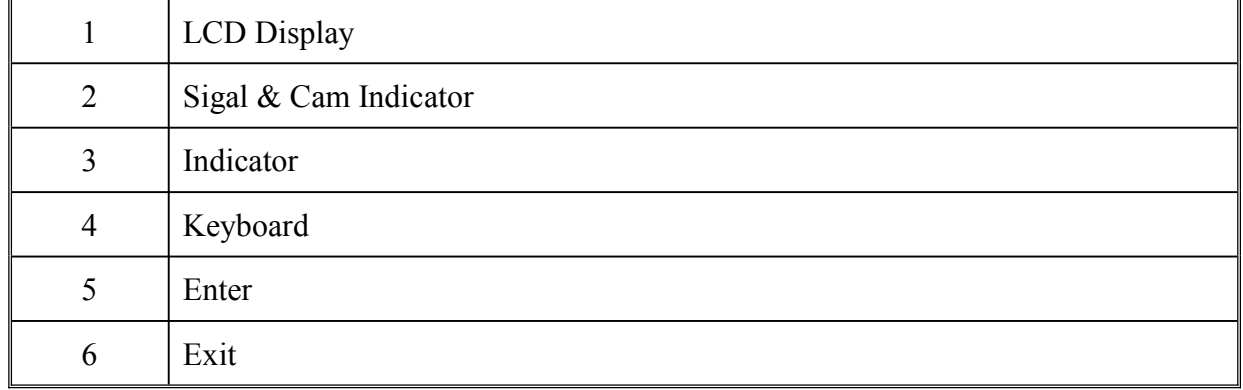

#### **Rear Panel**

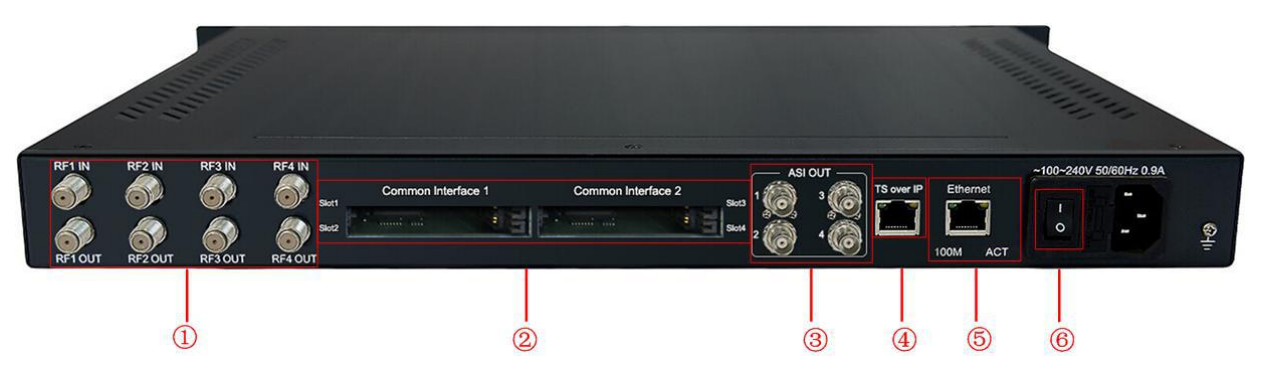

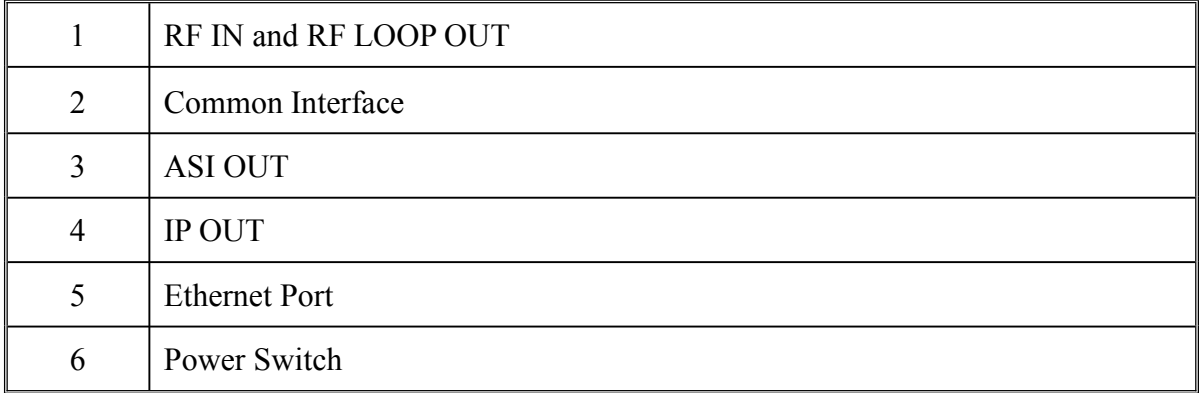

# <span id="page-9-0"></span>**5.2Operating Principle**

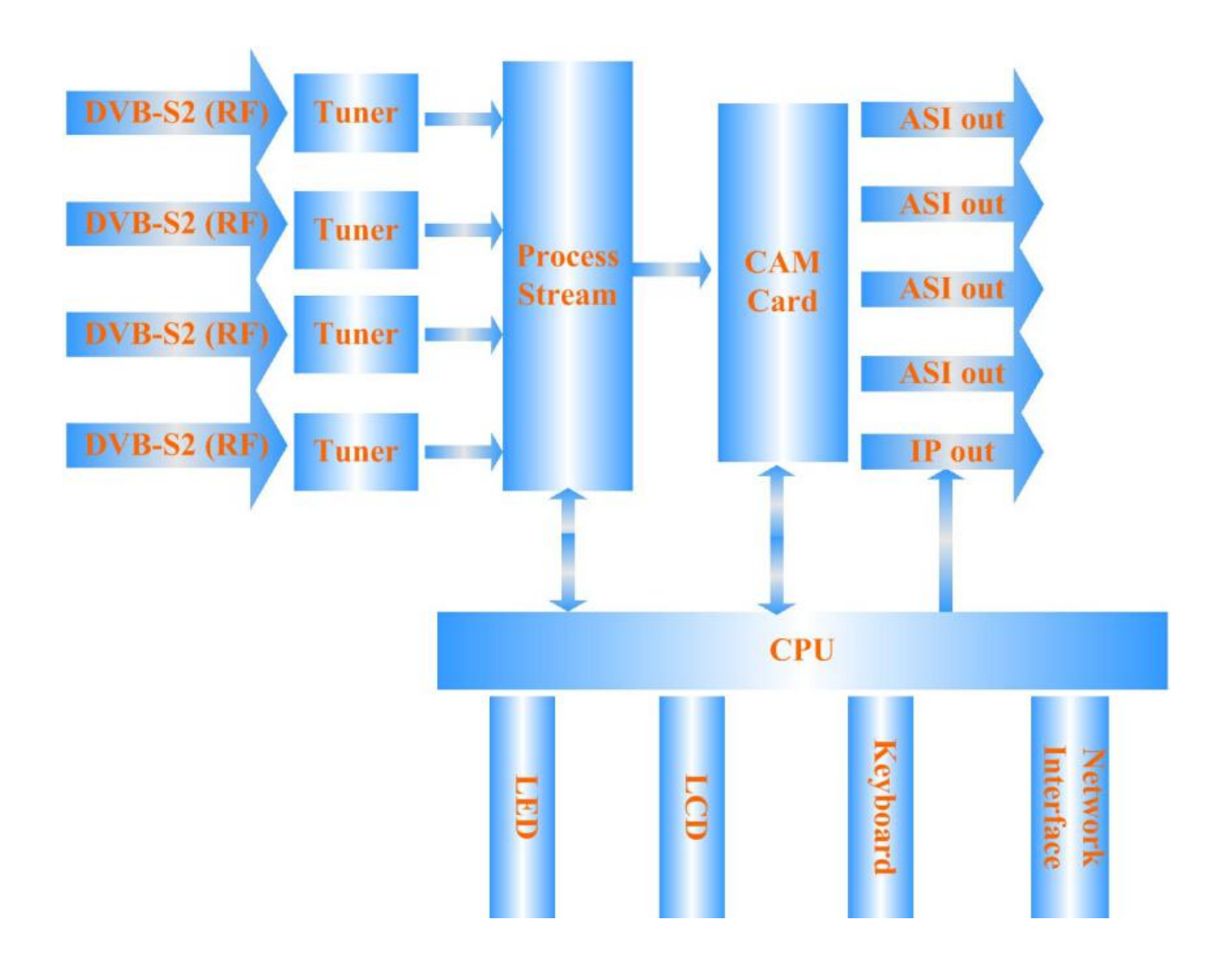

# <span id="page-9-1"></span>**6** Installation Guide

# <span id="page-9-2"></span>**6.1Installation Preparation**

Please install as bellow steps:

- Check possible lose or damage of the device during transportation
- Prepare a suitable environment for installation
- Install the device
- Signal cable connection

Each tiny step will be mentioned in this chapter. Please refer to rear panel for specific location.

# <span id="page-10-0"></span>**6.2Installation Procedure**

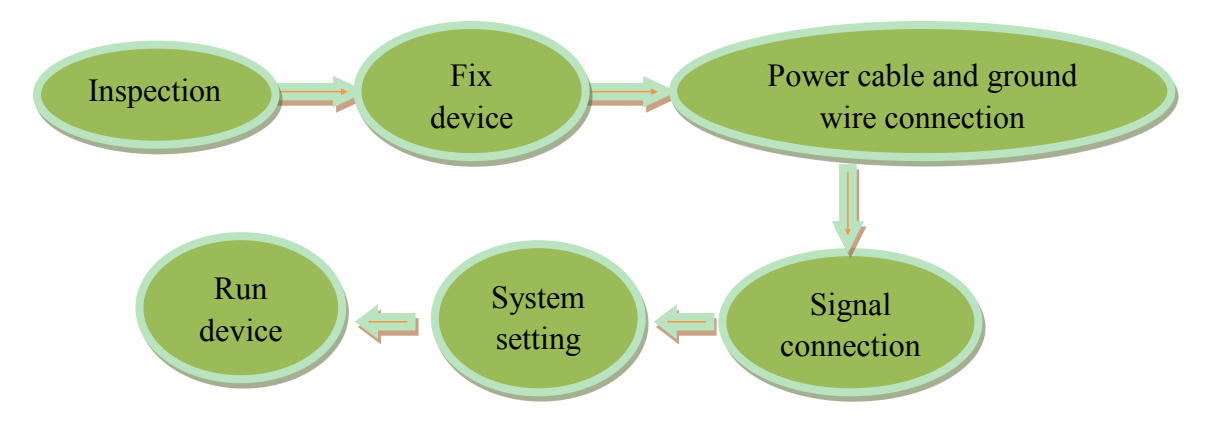

# <span id="page-10-1"></span>**6.3Environment Requirement**

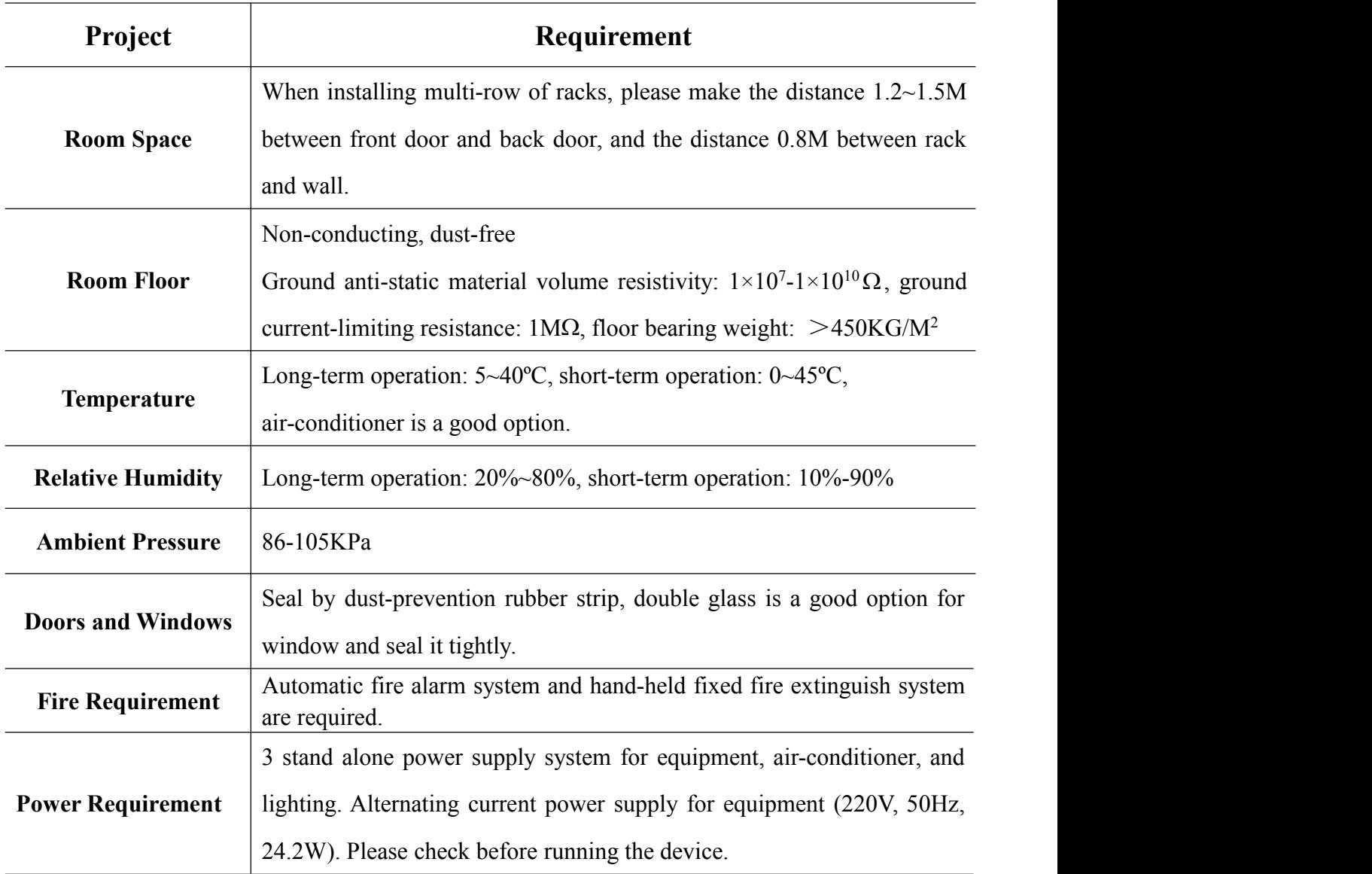

# <span id="page-11-0"></span>**6.4Grounding Requirement**

- Good ground wire design is the base of the whole system, and is essential to lightning protection and anti-interference. The system must follow above principles.
- Keep good electrical contact between both ends of outer conductor and shielding layer and the appearance of metal case of the connected device.
- Make sure that connections of both ends of the ground wire are with good electrical contact and prepare for corrosion prevention treatment.
- Do not use other device for ground wire electrical connection.
- The sectional area of ground wire from rack connecting to anti-thunder unit must be greater than or equal to 25mm<sup>2</sup>

### <span id="page-11-1"></span>**6.4.1 Rack Grounding**

Ground terminals of racks in one room should be separately connected to protective are copper bar provided by side board.And ground wire should be as far as possible short. If the wire is too long when installing, please cut off to avoid ground wire coiling. The sectional area of guide line of ground terminal row must be greater than or equal to  $25 \text{mm}^2$ . .

# <span id="page-11-2"></span>**6.4.2 Equipment Grounding**

When grounding, use guide line to connect protective area binding post to the protective ground wire row of assembly rack.

### <span id="page-11-3"></span>**6.5Cable Connection**

### <span id="page-11-4"></span>**6.5.1 Power Cable Connection**

- Power jack is on the left of rear panel, power switch is at the left side of power jack, and ground connecting screw is at the lower left side of power jack.
- Connecting power cable: put one end of the cable into the AC power jack and the other (power plug) to the AC power supply.

• Connecting ground wire: when connecting alone to protective area in the room, you can use independent ground or common ground with other equipments (like transmission equipment) with a resistance less than 1.

#### **Note:**

Before connecting power cable, please turn power switch to "O" position and it's required to ground with power supply system.

### <span id="page-12-0"></span>**6.5.2 Signal Line Connection**

Before operating, user should connect all devices requiring cables.

# <span id="page-12-1"></span>**7** Front Panel Operation Guide

### <span id="page-12-2"></span>**7.1Keyboard**

Left & right keys: moving cursor

Up  $\&$  down keys: menu scanning and modifies parameter

Enter: go in submenu and parameter confirm

Exit: return or cancel modification

#### **Note:**

- A. When keyboard is locked, press any key to make LCD active, and then press "enter", and then "exit" to unlock the keyboard to enter the main menu.
- B. After 60 seconds without any operation, the keyboard automatically locks.
- C. When keyboard it locked, press any key to make LCD active, and then press up key to check device version number, down key to check IP address, right key to check MAC address.
- D. For numerical value modification, press "enter" key to active the cursor, then move cursor to the specific location, press "up or down" key to change the value, press enter key again to confirm parameter modification.

### <span id="page-13-0"></span>**7.2Menu**

### <span id="page-13-1"></span>**7.2.1 Lock Status Display**

DVB-S2 Receiver (CI) BR: 000.000.000.000

# <span id="page-13-2"></span>**7.2.2 Press "EXIT" to Enter Menu**

After initialization, the menu shows as below (Press 'up or down' key to choose menu, then press the 'enter' key to confirm):

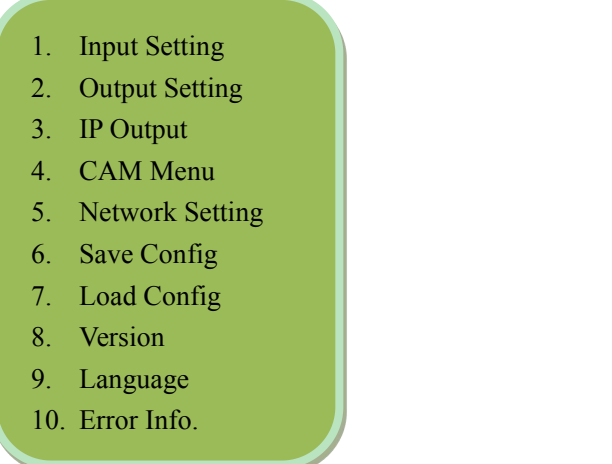

#### <span id="page-13-3"></span>**7.2.3 Input Setting**

Move the cursor to "input Setting" and enter into it. Then it shows as below (Press 'up or down' key to choose menu, then press the 'enter' key to confirm):

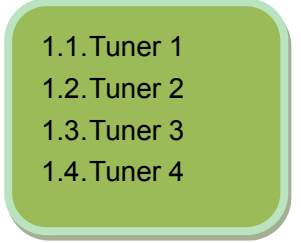

**<b>Tuner** 1-4 is same. Here takes setting for tuner 1 as an example.

#### **7.2.3.1 Tuner 1**

Move the cursor to "tuner 1" and enter into it. Then it shows as below (Press 'up or down' key

to choose menu, then press the 'enter' key to confirm):

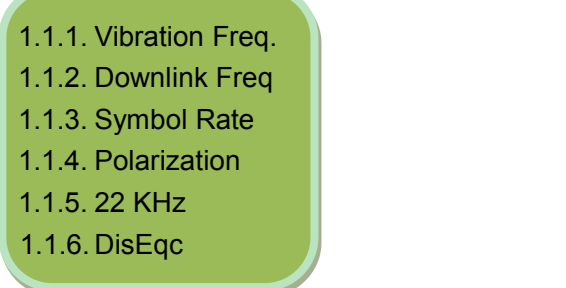

#### **7.2.3.1.1Vibration Freq.**

Move the cursor to "vibration freq." and enter into it. Then it shows as below:

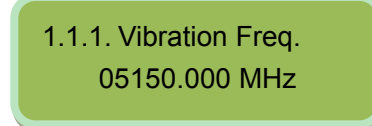

#### **7.2.3.1.2Downlink Freq.**

Move the cursor to "downlink freq." and enter into it. Then it shows as below:

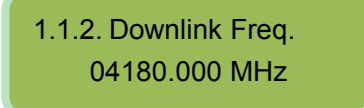

#### **7.2.3.1.3Symbol Rate**

Move the cursor to "symbol rate" and enter into it. Then it shows as below:

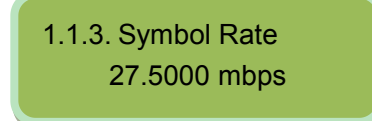

#### **7.2.3.1.4Polarization**

Move the cursor to "polarization" and enter into it. Then it shows as below (Press 'up or down' key to choose menu, then press the 'enter' key to confirm):

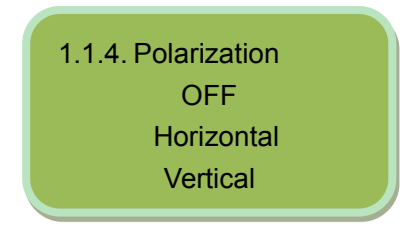

#### **7.2.3.1.5 22KHz**

Move the cursor to "22Khz" and enter into it. Then it shows as below (Press 'up or down' key to choose menu, then press the 'enter' key to confirm):

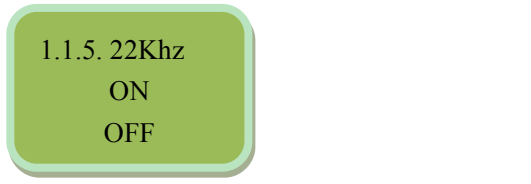

#### **7.2.3.1.6DisEqc**

Move the cursor to "DisEqc" and enter into it. Then it shows as below (Press 'up or down' key to choose menu, then press the 'enter' key to confirm):

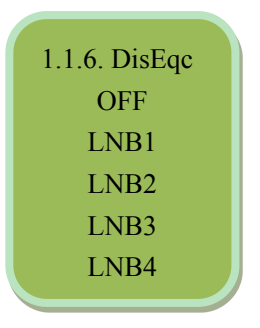

### <span id="page-15-0"></span>**7.2.4 Output Setting**

Move the cursor to "output setting" and enter into it. Then it shows as below (Press 'up or down' key to choose menu, then press the 'enter' key to confirm):

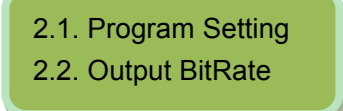

#### **7.2.4.1 Program Setting**

Move the cursor to "program setting" and enter into it. Then it shows as below (Press 'up or down' key to choose menu, then press the 'enter' key to confirm):

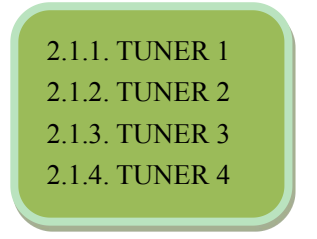

#### **Tuner1-4 is same.Here takes tuner1 as an example.**

#### **7.2.4.1.1TUNER1**

Move the cursor to "tuner1" and enter into it. Then it shows as below:

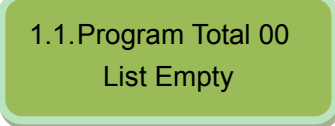

#### **7.2.4.2 Output BitRate**

Move the cursor to "output bitrate" and enter into it. Then it shows as below (Press 'up or down' key to choose menu, then press the 'enter' key to confirm):

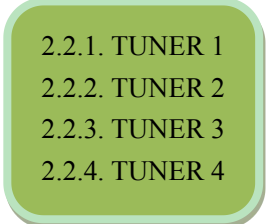

**Tuner1-4 is same.Here takes tuner1 as an example.**

#### **7.2.4.2.1TUNER1**

Move the cursor to "tuner1" and enter into it. Then it shows as below:

2.2.1. TUNER 1 045.000 mbps

### <span id="page-16-0"></span>**7.2.5 IP Output**

Move the cursor to "IP output" and enter into it. Then it shows as below (Press 'up or down' key to choose menu, then press the 'enter' key to confirm):

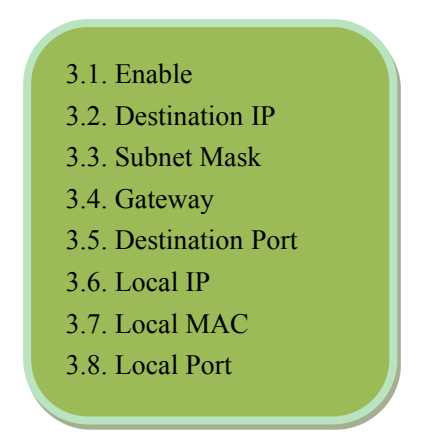

#### **7.2.5.1 Enable**

Move the cursor to "enable" and enter into it. Then it shows as below (Press 'up or down' key to choose menu, then press the 'enter' key to confirm):

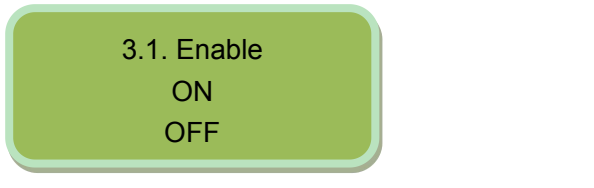

#### **7.2.5.2 Destination IP**

Move the cursor to "destination IP" and enter into it. Then it shows as below:

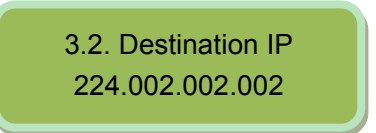

#### **7.2.5.3 Subnet Mask**

Move the cursor to "subnet mask" and enter into it. Then it shows as below:

3.3. Subnet Mask 255.255.255.000

#### **7.2.5.4 Gateway**

Move the cursor to "gateway" and enter into it. Then it shows as below:

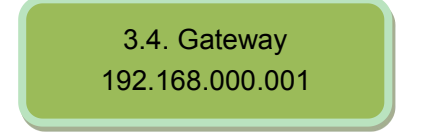

### **7.2.5.5 Destination Port**

Move the cursor to "destination port" and enter into it. Then it shows as below:

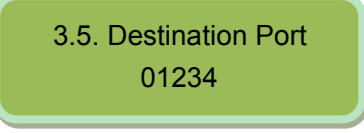

### **7.2.5.6 Local IP**

Move the cursor to "local IP" and enter into it. Then it shows as below:

3.6. Local IP 192.168.000.191

### **7.2.5.7 Local MAC**

Move the cursor to "local MAC" and enter into it. Then it shows as below:

3.7. Local MAC 00:05:0A:0F:14:19

### **7.2.5.8 Local Port**

:

Move the cursor to "local port" and enter into it. Then it shows as below:

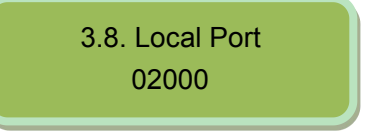

# <span id="page-18-0"></span>**7.2.6 CAM Menu**

Move the cursor to "CAM menu" and enter into it. Then it shows as below (Press 'up or down' key to choose menu, then press the 'enter' key to confirm):

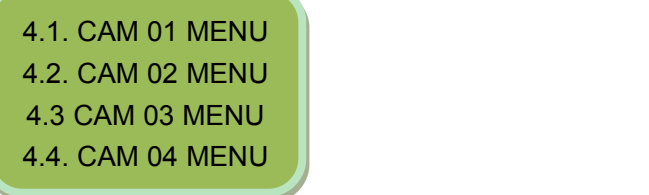

# **7.2.6.1 CAM 01 MENU**

Move the cursor to "CAM 01 menu" and enter into it. Then it shows as below:

4.1. CAM 01 MENU No CAM Card

### **7.2.6.2 CAM 02 MENU**

Move the cursor to "CAM 02 menu" and enter into it. Then it shows as below:

4.2. CAM 02 MENU No CAM Card

**7.2.6.3 CAM 03 MENU**

Move the cursor to "CAM 03 menu" and enter into it. Then it shows as below:

4.3. CAM 03 MENU No CAM Card

### **7.2.6.4 CAM 04 MENU**

Move the cursor to "CAM 04 menu" and enter into it. Then it shows as below:

4.4. CAM 04 MENU No CAM Card

# <span id="page-19-0"></span>**7.2.7 Network Setting**

Move the cursor to "network setting" and enter into it. Then it shows as below (Press 'up or down' key to choose menu, then press the 'enter' key to confirm):

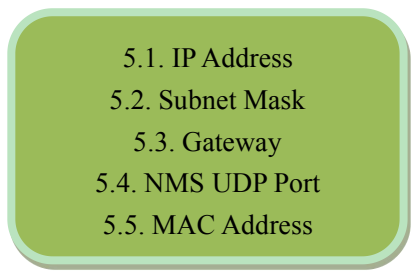

#### **7.2.7.1 IPAddress**

Move the cursor to "IP address" and enter into it. Then it shows as below:

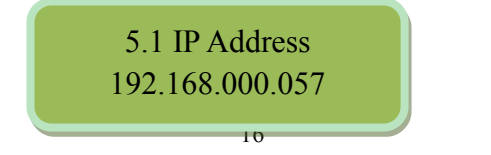

### **7.2.7.2 Subnet Mask**

Move the cursor to "subnet mask" and enter into it. Then it shows as below:

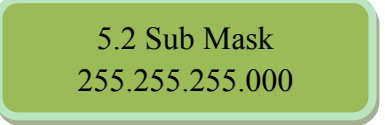

### **7.2.7.3 Gateway**

:

Move the cursor to "gateway" and enter into it. Then it shows as below

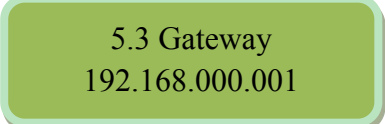

### **7.2.7.4 NMS UDP Port**

Move the cursor to "NMS UDP port" and enter into it. Then it shows as below:

5.4 NMS UDP Port 2009

#### **7.2.7.5 MAC Address**

Move the cursor to "MAC address" and enter into it. Then it shows as below:

5.5 MAC Address 00:05:0A:0F:14:19

# <span id="page-20-0"></span>**7.2.8 Save Config**

Move the cursor to "save config" and enter into it. Then it shows as below:

6. Save Config Please Wait…

#### **Power Failure Saving:**

When power failure, it can automatically save last status and start again when power on.

# <span id="page-20-1"></span>**7.2.9 Load Config**

Move the cursor to "load config" and enter into it. Then it shows as below (Press 'up or down'

key to choose menu, then press the 'enter' key to confirm):

7.1. Reload Config 7.2. Restore Config

#### **7.2.9.1 Reload Config**

Move the cursor to "reload config" and enter into it. Then it shows as below:

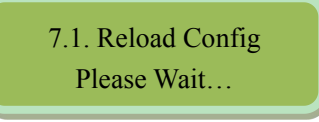

#### **7.2.9.2 Restore Config**

Move the cursor to "restore config" and enter into it. Then it shows as below:

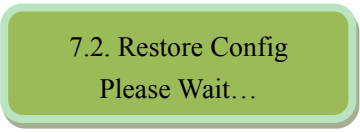

# <span id="page-21-0"></span>**7.2.10Version**

Move the cursor to "version" and enter into it. Then it shows as below:

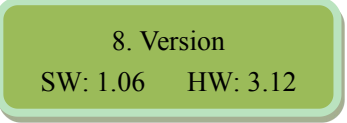

# <span id="page-21-1"></span>**7.2.11 Language**

Move the cursor to "language" and enter into it. Then it shows as below:

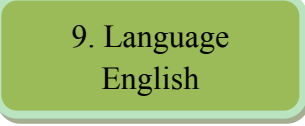

<span id="page-21-2"></span>**The system works normally after allabove settings.**

# **7.2.12Error Info**

Move the cursor to "error info." and enter into it. It shows as below:

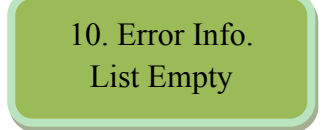

# <span id="page-22-0"></span>**7.3Error Info and Shooting**

# <span id="page-22-1"></span>**7.3.1 Indicator Status**

There are 2 LED indicators on the panel:

- 1. "POWER" is power indicator. When switch on, it's green, which indicates device works well.
- 2. "ERROR" indicates error status when it's red.
- <span id="page-22-2"></span>3. "LOCK1, 2, 3, 4" means each input channels status

# **7.3.2 Error Shooting**

### **7.3.2.1 "POWER" is off**

Please check power supply, power cable and power plug.

### **7.3.2.2 "ALARM" Indicator Turns Red**

Device works abnormally. Please check error info and process accordingly.

# <span id="page-23-0"></span>**8** NMS Operation Guide

Network Management System (NMS) can remotely set config and monitor the device. It can be

used only after being authorized.<br>Except setting config by front panel, you can also use NMS <sup>029</sup> **CMBManager** CM exercise on a PC to set and monitor device. Most of all head-end equipments (satellite receiver, encoder, multiplexer, scrambler, modulator, and adapter, etc.) can be set by NMS which is with UDP protocol and supports windows operation system.

# <span id="page-23-1"></span>**8.1NMS Login**

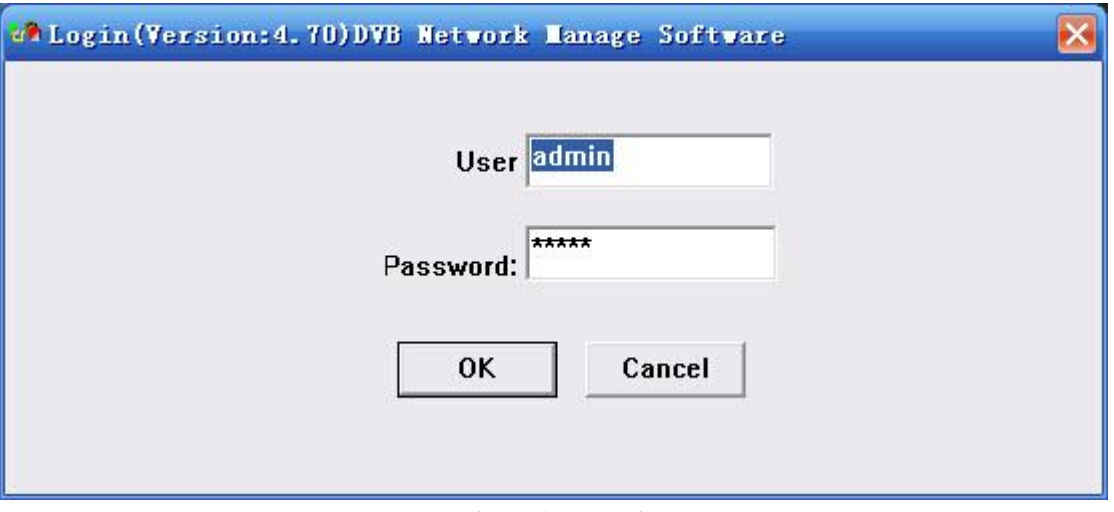

**NMS Login Interface**

Default user name and password are "admin". You can change the user name and password by "Setting"->"User Setting" and then login again. If it's the first time to use it, without any device info, the menu shows as below:

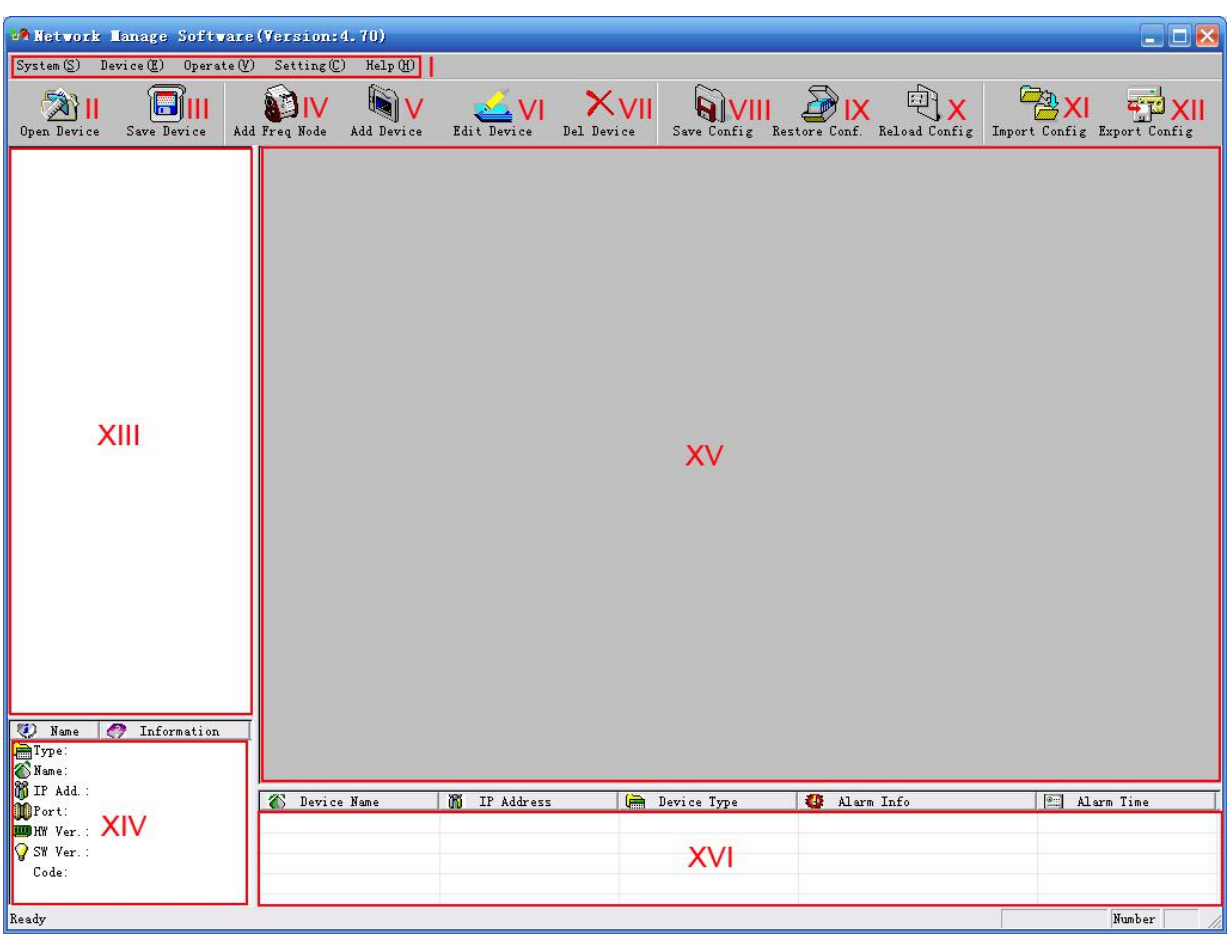

Current NMS is without any device, user can add per his device.

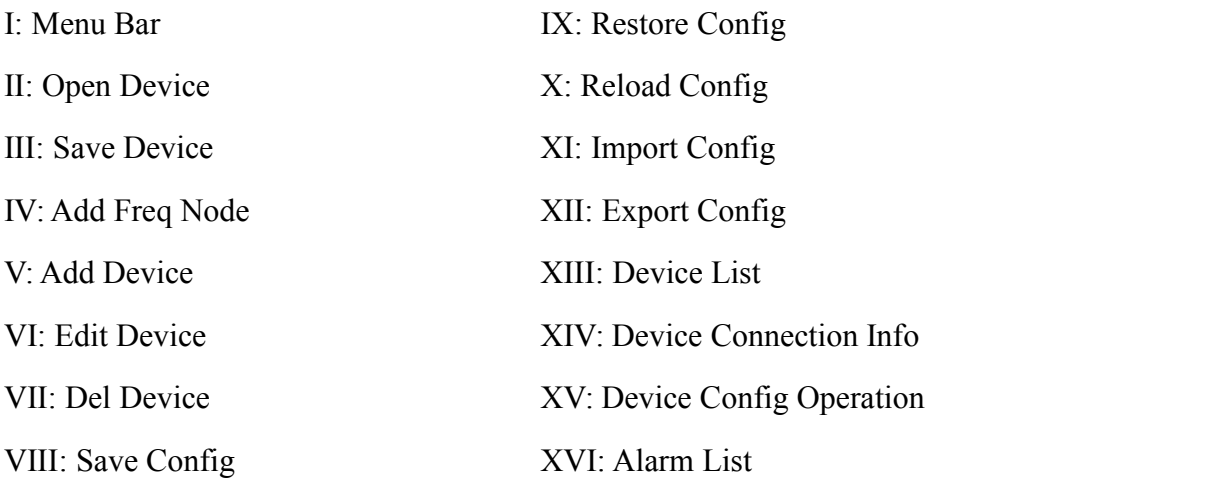

Below chapters will introduce above functions separately.

"Open Device" & "Save Device": open saved config and save current config. If the config and the NMS are in the same file, they can automatically run when opening or closing the network management software.

# <span id="page-25-0"></span>**8.2Add Frequency**

"Add Frequency": all devices can be divided and managed by frequency. Click "Add Freq Node", then a dialog for adding frequency shows up. Input a frequency, like "385MHZ", and then click "OK" to confirm:

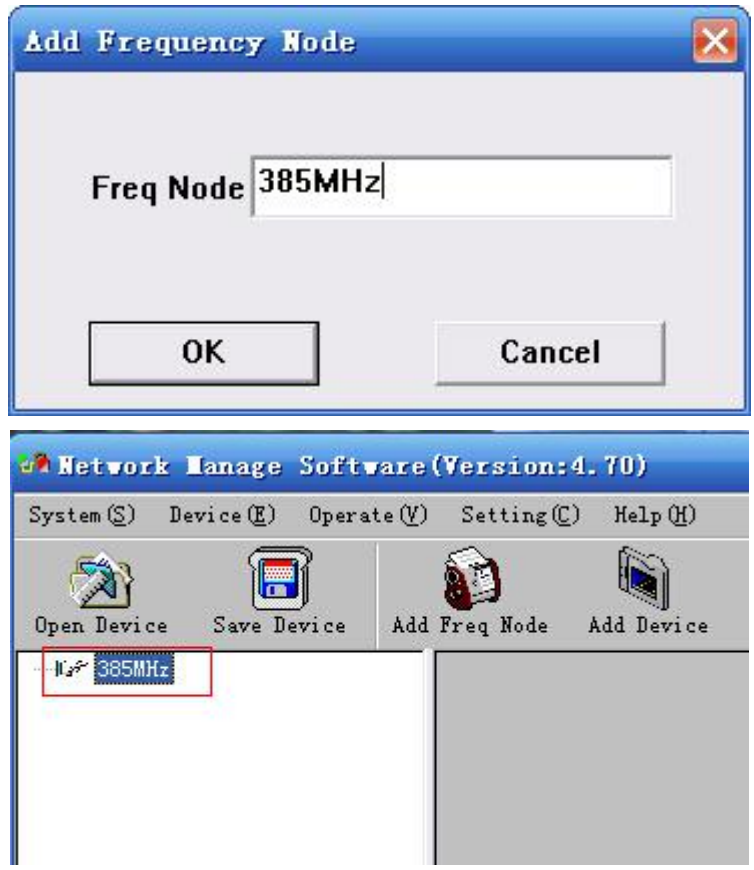

# <span id="page-25-1"></span>**8.3Add Device**

Add device under the frequency. Choose frequency and then click "Add Device", then below dialog shows up:

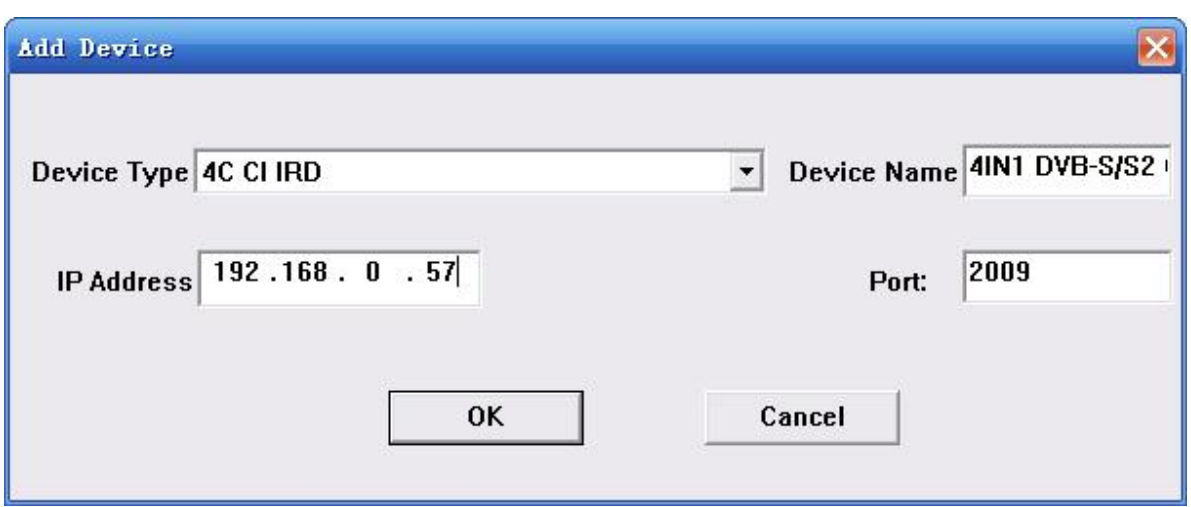

#### **ADD "4C CI IRD"**

Choose device type" **4C CI IRD**", set device name (you can name as you like), and set IP address and Port of the device. You can check IP address by clicking down key on the panel or you can enter into "Network Setting" in the menu to check it. Default IP address and Port for **4C CI IRD** are 192.168.000.057 and 2009.

# <span id="page-26-0"></span>**8.4Edit Device**

Click the device you need to edit and then you can edit any you like. If the device is not connected, then it shows as below:

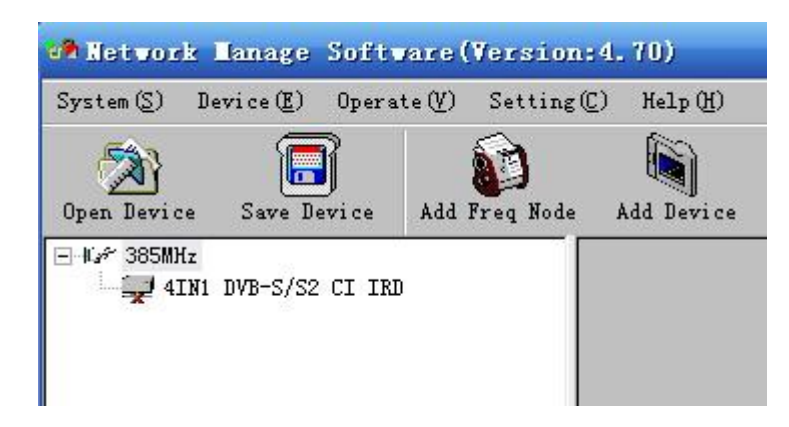

Then check by below steps:

1. Check if the connection info is correct:

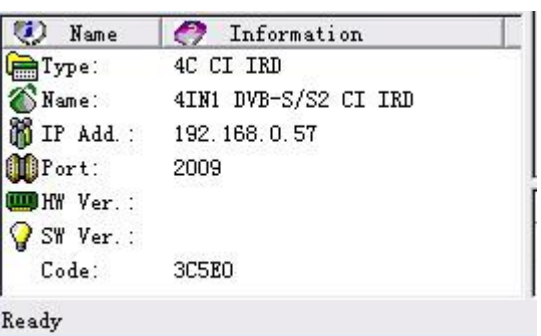

If config is wrong, please choose the device and then click "Edit Device", then below dialog shows up. Modify it and then click "OK" to save.

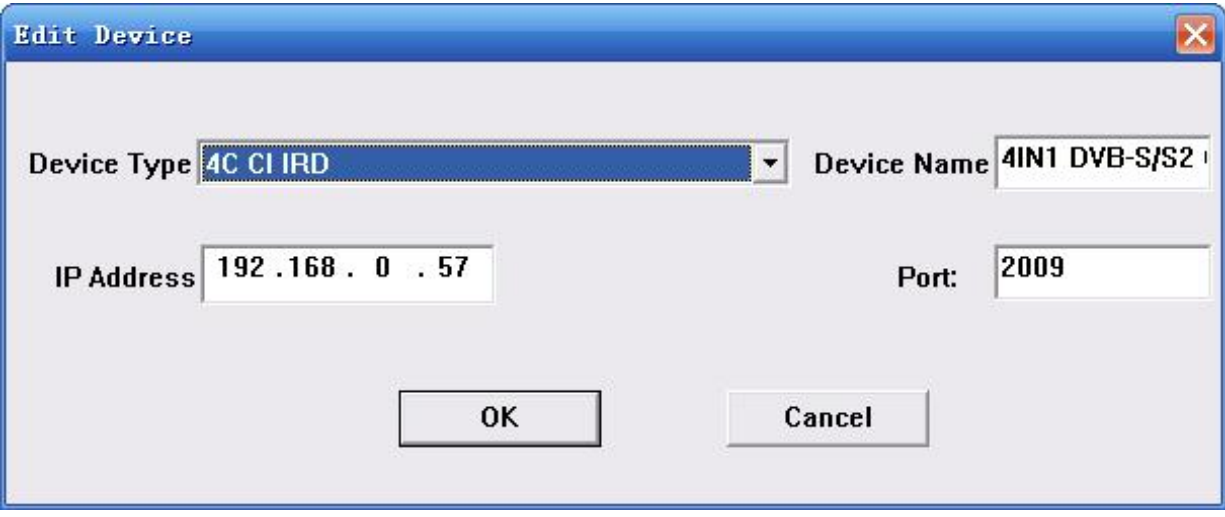

2. Check if there is IP conflict. Turn off the device, and input "cmd.exe" at command column on your PC:

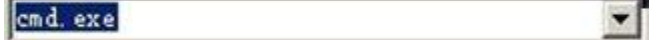

<u> 1989 - Johann Stein, marwolaethau a bhann an t-Amhair Aonaichte an t-Amhair Aonaichte an t-Amhair Aonaichte a</u>

After entering into it:

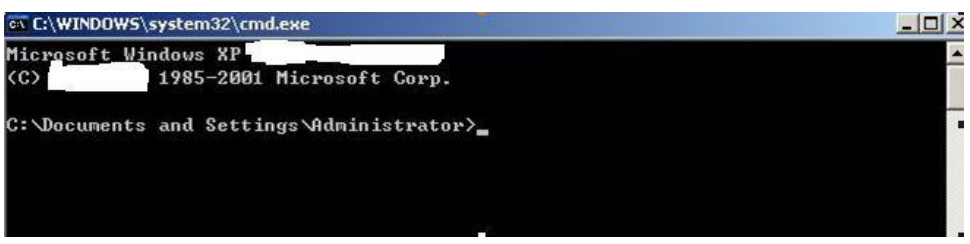

Input "arp –d" to clear old "arp" information:

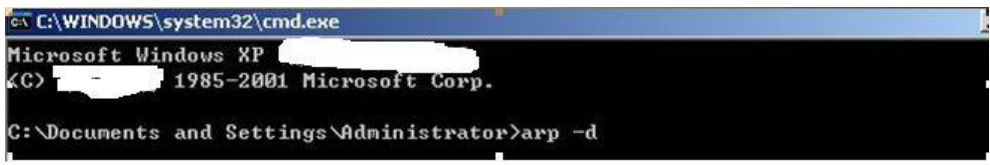

Input "PING":

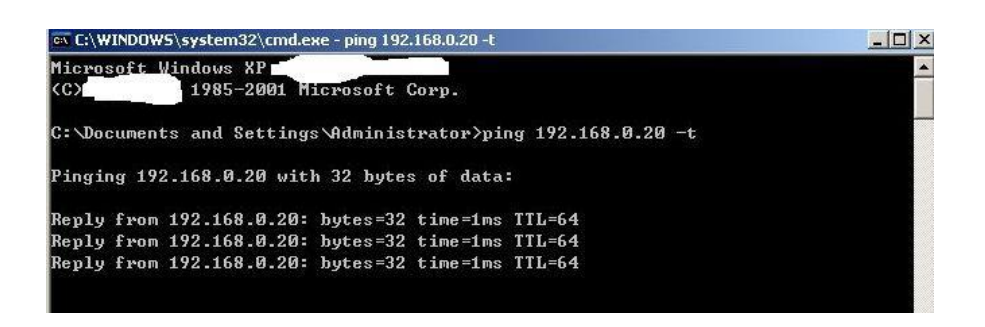

Here the ping is 192.168.0.20 (you can put your device IP address when you do it). Here we found 192.168.0.20 passed, which means there is already a device with 192.168.0.20. Then we can find the device out and modify the IP address of the device or your device.

A Network Lanage Software (Version: 4.70)  $\blacksquare$  $\blacksquare$ System (S) Device (E) Operate (V) Setting (C) Help (H)  $\blacksquare$  $\fbox{Reload Confi g}$ Import Config Export Config  $\bigcirc$ <br>Add  $\bigcirc$   $\bigcirc$   $\bigcirc$  $\bigcirc$ <br>Save Config  $\bigotimes_{\text{Restr} \text{e Conf.}}$ 同  $\sum_{\text{Open Device}}$  $\times$ Edit Device Save Device Add Device Del Device Signal Monitor Program IP Out Monito Channel Program BitRate: Signal CAM Lock  $\mathbf{a}$ 3.504 16.66  $\mathbf{1}$  $\overline{\mathbf{c}}$ n. 3.504 17.55  $\mathbf{0}$  $3.504$ 17.86  $\overline{3}$  $\bullet$ **BEBEBEBEBEE**  $\mathbf{0}$ 3.504  $\bullet$ 17.58  $\overline{4}$ U Name<br>
Type:<br>
Name:<br>
B IP Add.:<br>
D Port: C Information<br>4C CI IRD 4IN1 DVB-S/S2 CI IRD 192.168.0.57 2009 **8** Device Name<br>4IN1 DVB-S/S2 CI IRD<br>4IN1 DVB-S/S2 CI IRD **WEB** HW Ver. **D** IP Address Alarm Info a Alarm Time Device Type SW Ver. Device offline<br>Device online 192.168.0.57<br>192.168.0.57  $ACCTTRD$ 2014-8-9 14:36:2<br>2014-8-9 14:36:44 Code: 30580 4C CI IRD Capitalization Number

At the device list column, click device name to check it. Check the basic info (like firmware and software version) at the device connection column and edit it at the right device operation area.

After shooting the problem, the icon turns

"Del Device": delete the device you don't need from the device list.

# <span id="page-29-0"></span>**8.5Check and Set Config**

Note: user had better do the following operation before configuring the device:

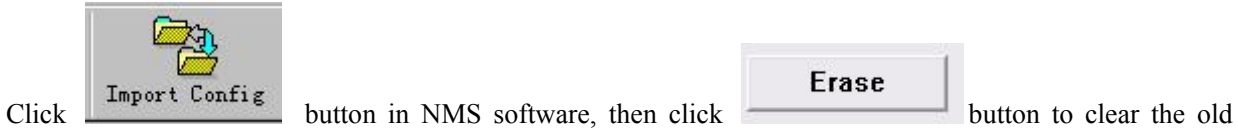

Erase

parameter.

# <span id="page-29-1"></span>**8.5.1 Signal Monitor**

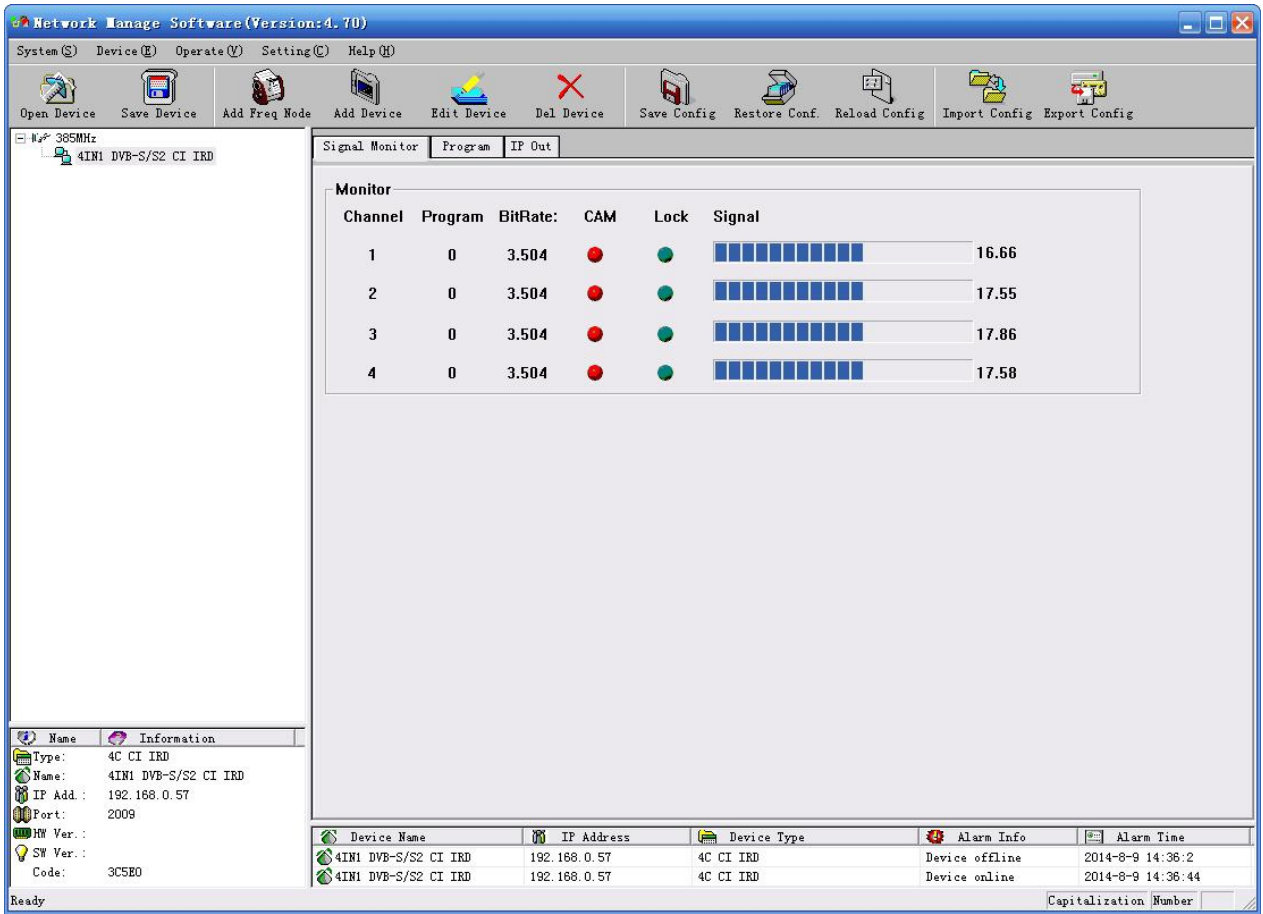

# <span id="page-30-0"></span>**8.5.2 Program**

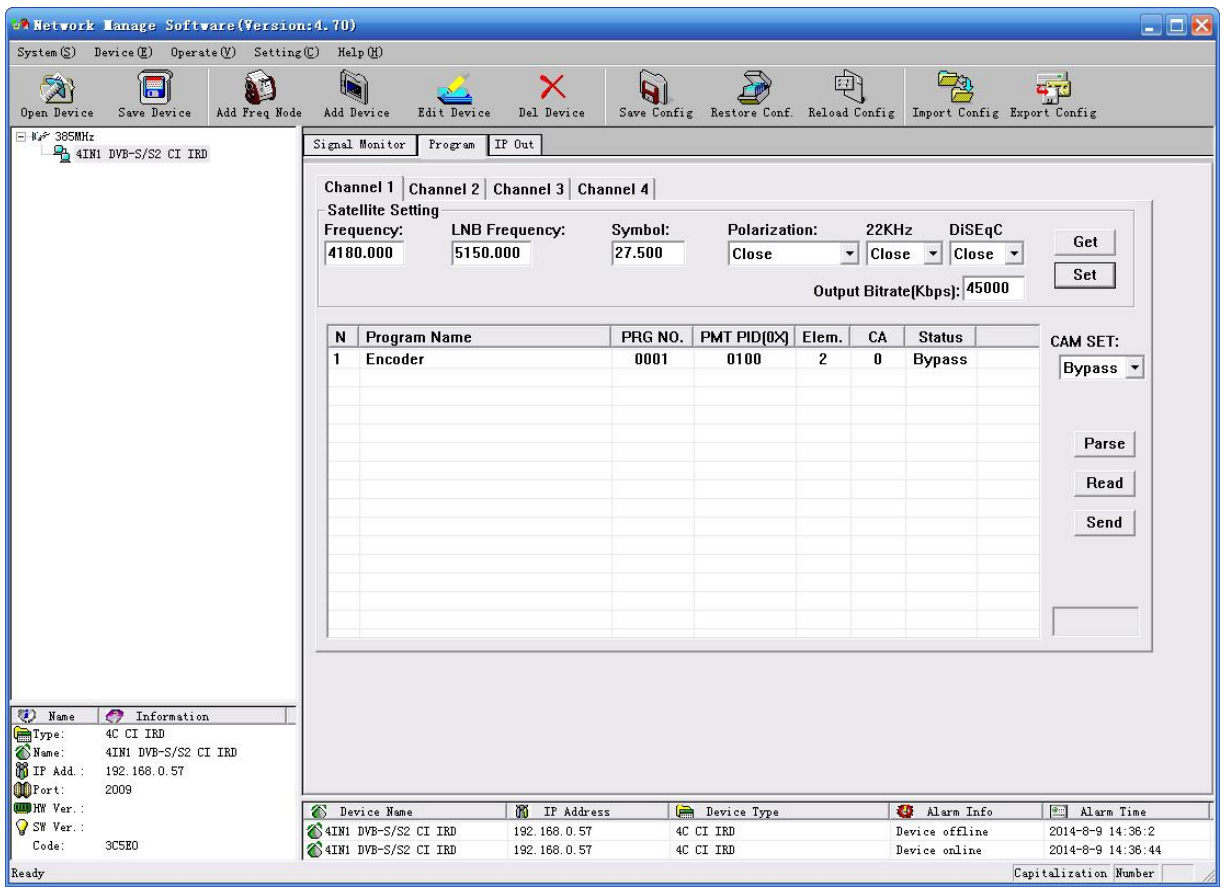

"Get": Read current config from the device.

"Set": Confirm config and enable it.

# <span id="page-31-0"></span>**8.5.3 IP Out**

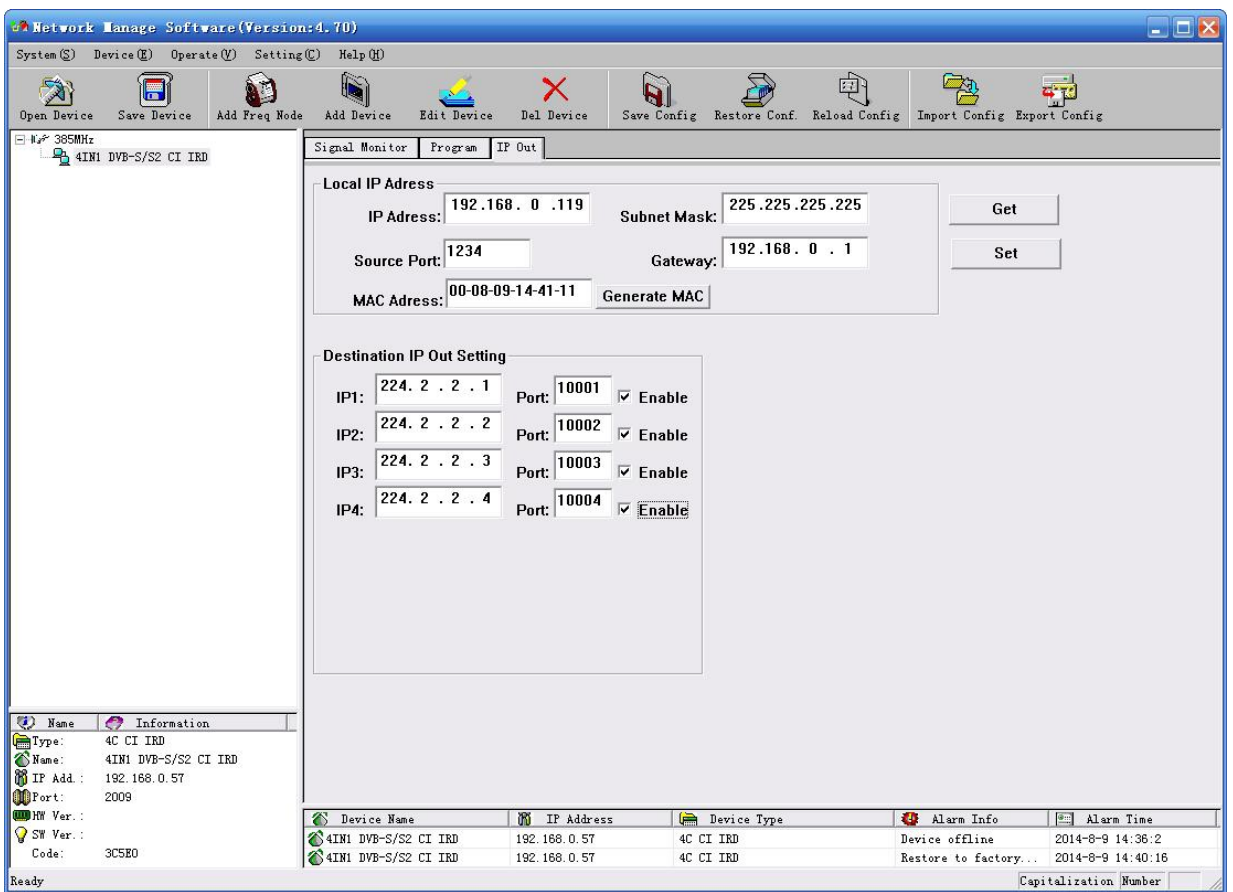

"Destination IP Out Setting": set destination IP address and port.

After choosing "enable", the data port begins sending IP data to destination.

"Local IP Address": set the source address of IP package and gateway information.

# <span id="page-32-0"></span>**8.6Public Function of NMS**

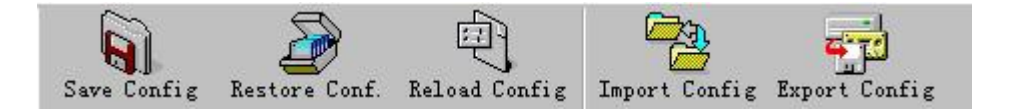

Public function of NMS includes "Save Config", "Restore Cong.", "Reload Config", "Import Config", and "Export Config".

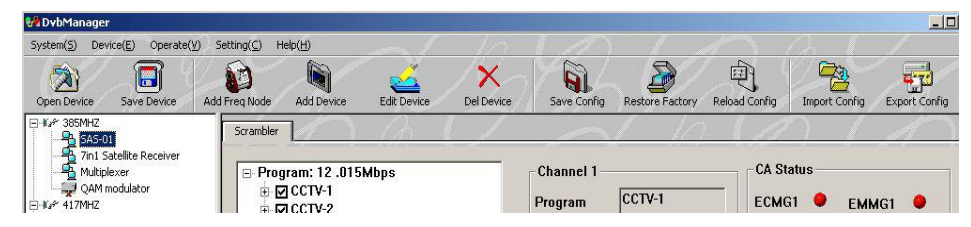

**"Save Config":** After committing or confirming set configuration, click this button to save all configuration into "FLASH" (storage); you do this by front panel.

**"Restore Cong.":** renew and start using the configuration. You can read the renewed configuration by clicking "refresh" or "parse" on operation interface. Please click "Save Config" if it needs to be saved.

**"Reload Config":** reload and use the configuration saved in FLASH. This function is usually used after "import config", and the new configuration is effective without restarting the device. **"Import Config":** import configuration of "export config" into FLASH; the imported config

can be used after 'reload config' or restart the device.

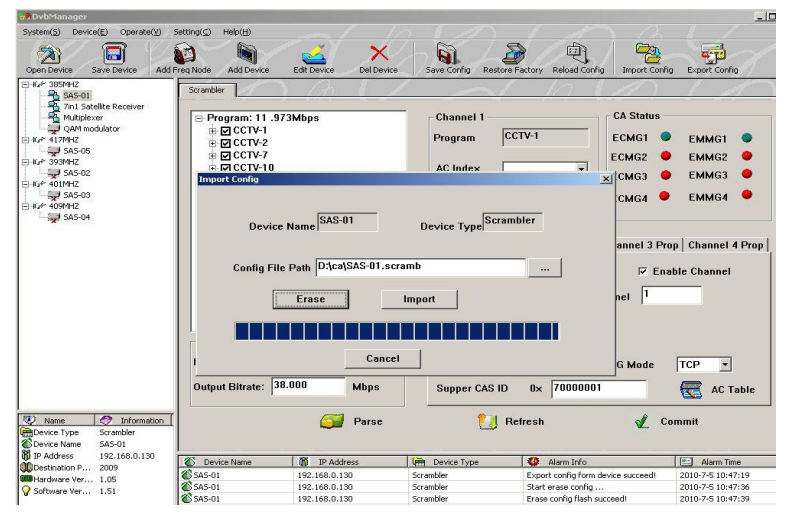

First please choose the config you want to import, and click "Erase" to clear current config and then import config from FLASH. At this moment, the config cannot be used. You need restart the device or click "Reload Config" to start new config.

**"Export Config":** fetch the device's configuration to local disk (computer). You can import this configuration when it needs to renew the configuration or to use a back-up device in future.

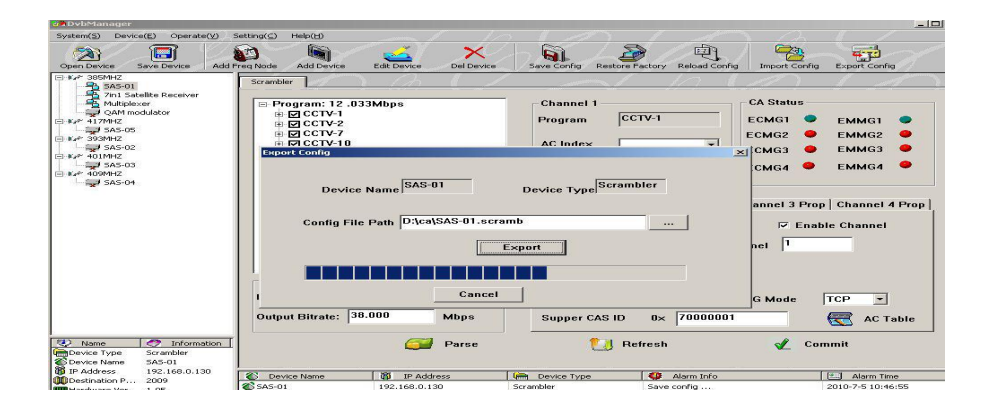